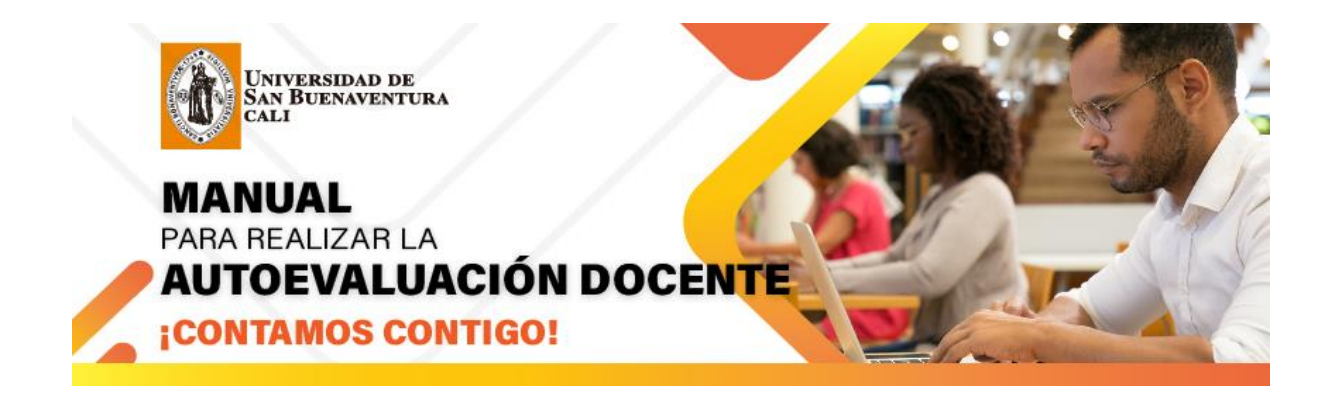

# **Paso 1, Ingresar a la plataforma**

• [www.usbcali.edu.co](http://www.usbcali.edu.co/)

Dar Clic en el Botón **GIST** ASIS - Autoservicio

Ingresar Usuario y Contraseña

Dar Clic en botón conexión

usbco.edu.co/psp/USCS90PR/?cmd=login UNIVERSIDAD DE<br>SAN BUENAVENTURA  $\mathbf G$  sg ñ **Conectar Español** Conectar Activar Modo de Accesibilidad Olvido su contraseña?

**FIGURA 1**

## **Paso 2, Ingresar a la Autoevaluación**

• Autoservicio

Evaluación Docente

Mi Autoevaluación - Cali

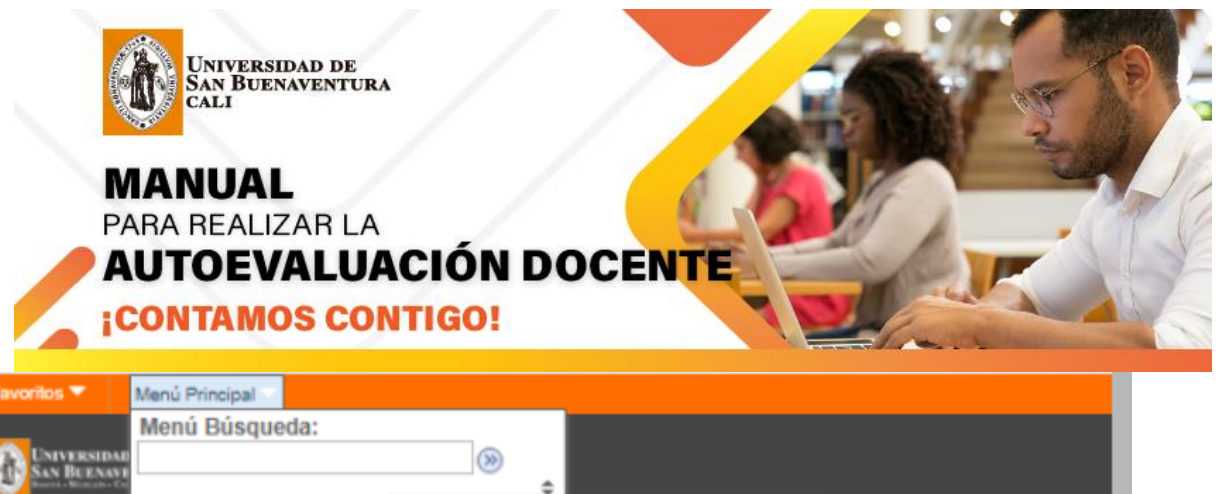

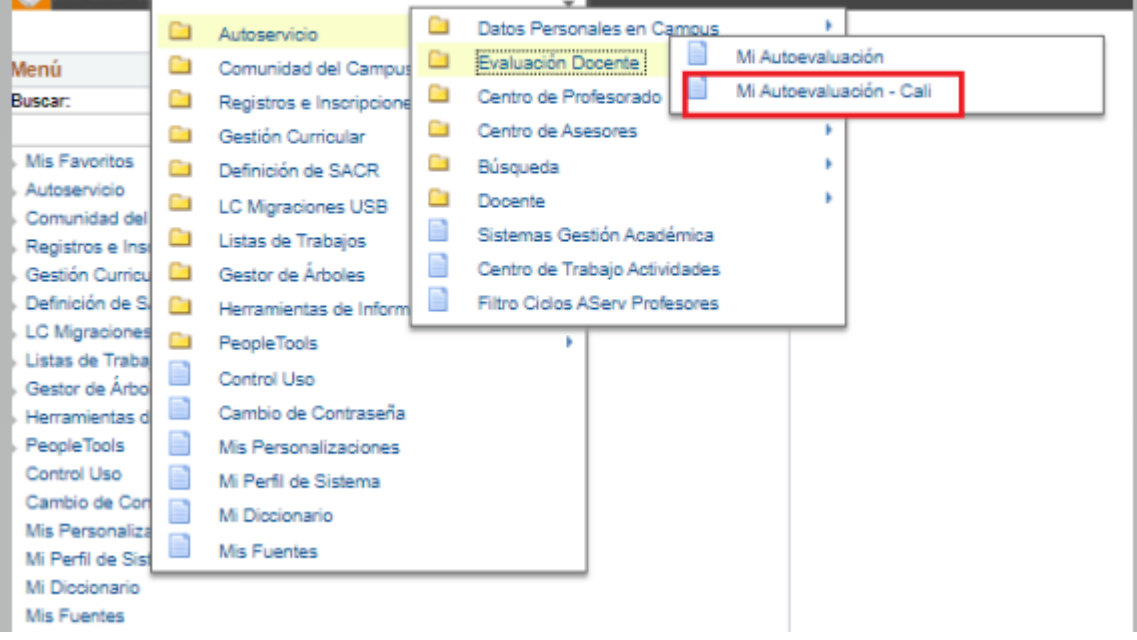

**FIGURA 2**

#### **Paso 3, Añadir un Valor**

Se debe de ingresar a la pestaña Añadir un Valor, el sistema automáticamente traerá los siguientes datos que son Institución Académica, Campus, Id Instructor, Id Evaluación, Ciclo lectivo e Id vigencia evaluación docente, como muestra en la figura 3.

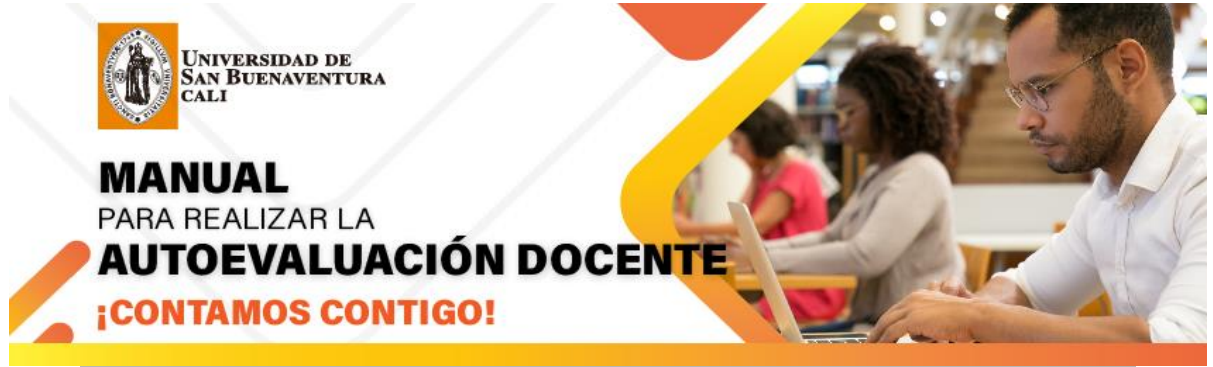

#### Mi Autoevaluación - Cali

Introduzca los datos que tenga y pulse Buscar. Deje los campos en blanco p/obtener todos los valores

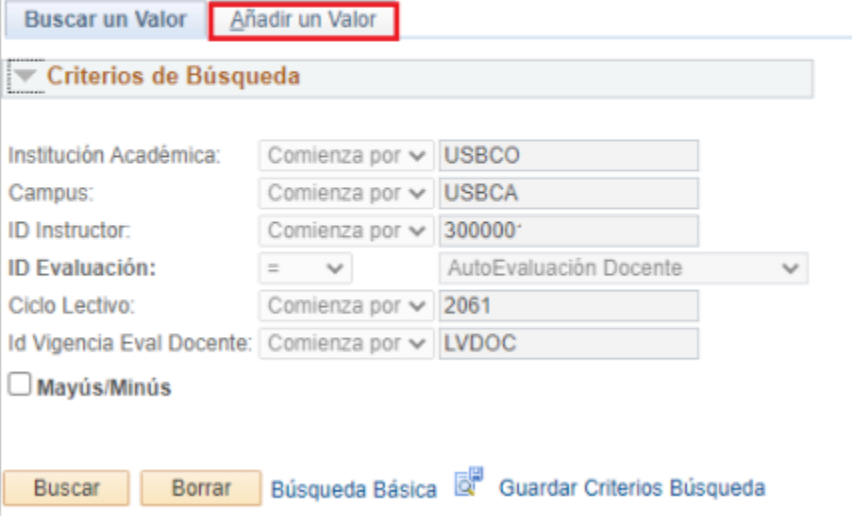

**FIGURA 3** 

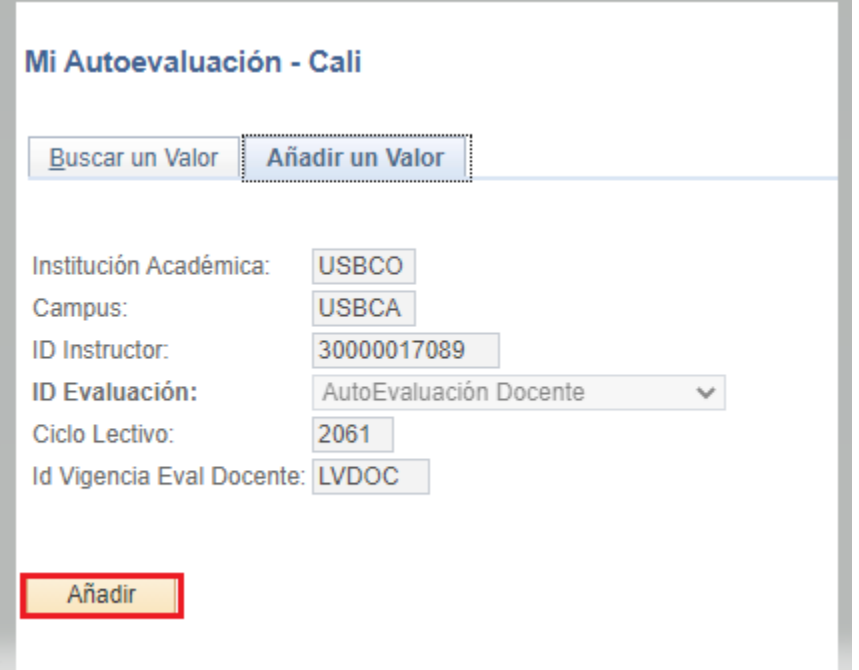

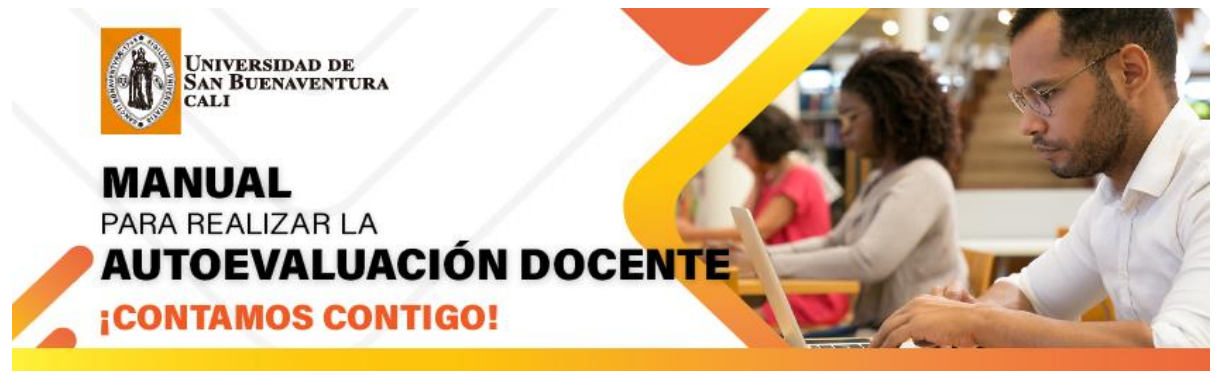

**FIGURA 4**

Al dar clic en el botón Añadir el sistema valida que se encuentre activo en el año y periodo que está realizando la Autoevaluación y despliega una pantalla en donde encontrara los tipos de preguntas a Evaluar como muestra la Figura 5

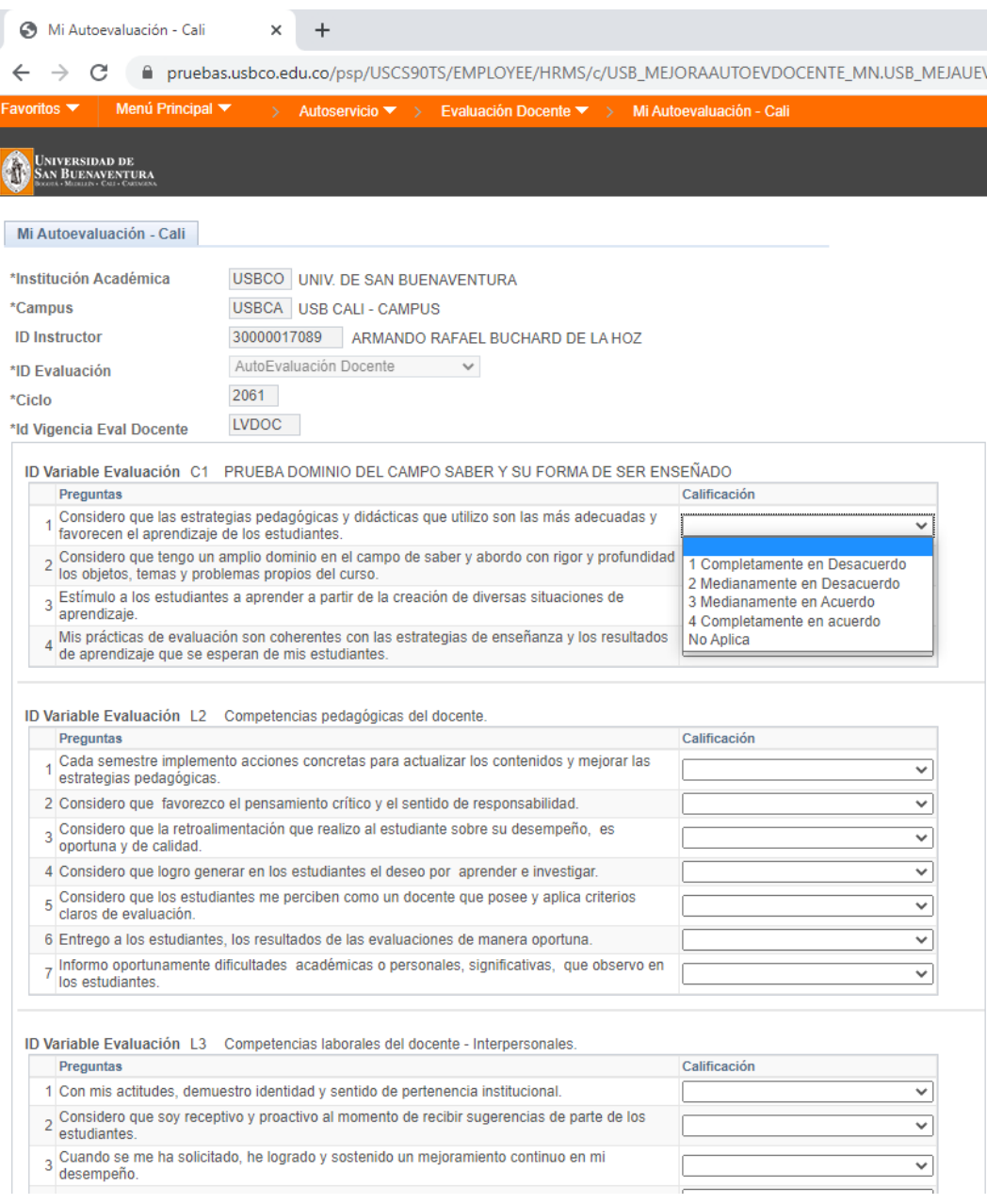

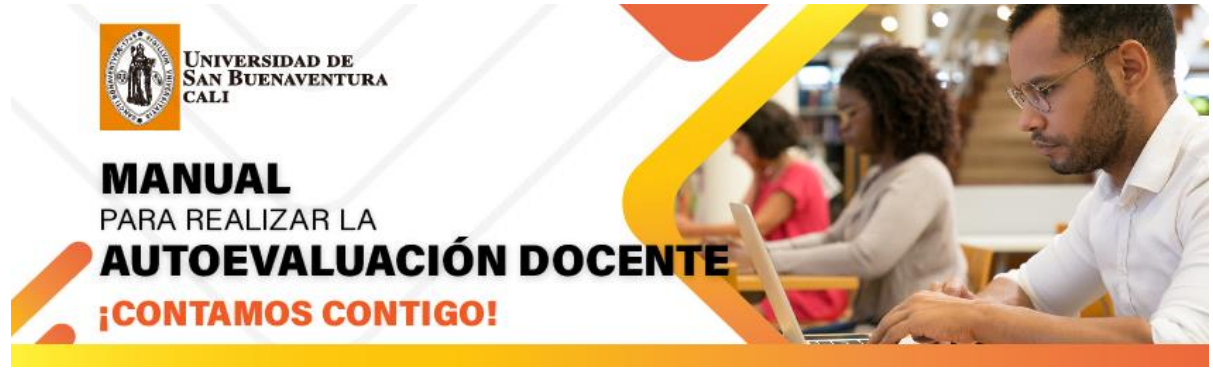

**FIGURA 5**

De lo contrario, si al dar clic en el botón Añadir, no se encuentra activo en el año y periodo que está realizando la Autoevaluación, el sistema le saca el siguiente mensaje como muestra la Figura 6

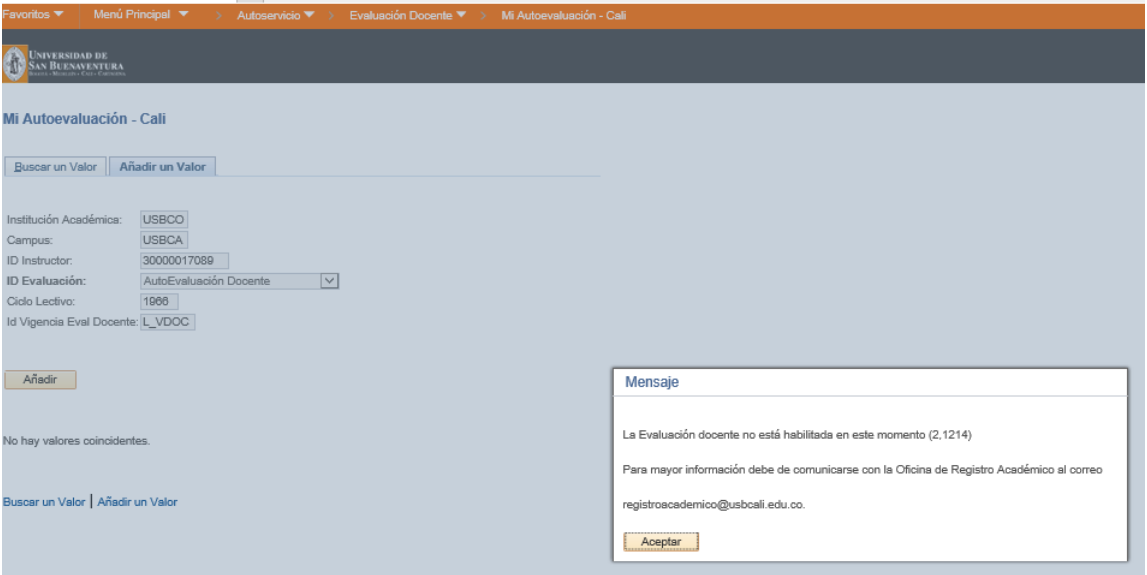

**FIGURA 6**

#### **Paso 4, Realizar la Autoevaluación**

Lea completamente las preguntas, cada una de ellas cuenta con una escala de evaluación que se despliega al lado derecho de la página, el total de las preguntas debe de ser calificada, si quedan preguntas sin evaluar el sistema mostrará el siguiente mensaje como muestra la figura 7.

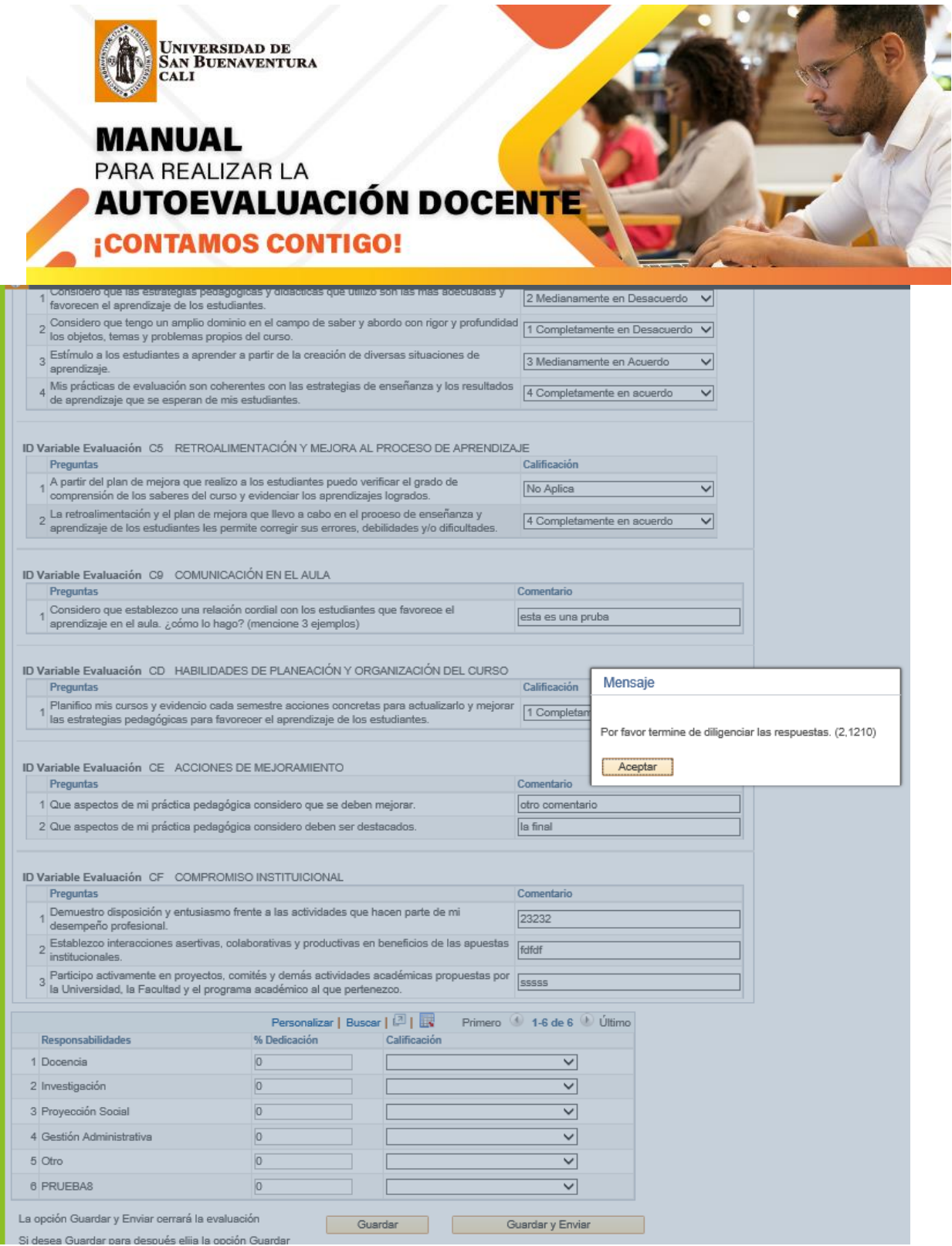

**FIGURA 7**

La Autoevaluación cuenta con un módulo de responsabilidades donde debe de diligenciar el porcentaje de dedicación por cada uno de los ítems y dar una calificación como muestra la figura 8.

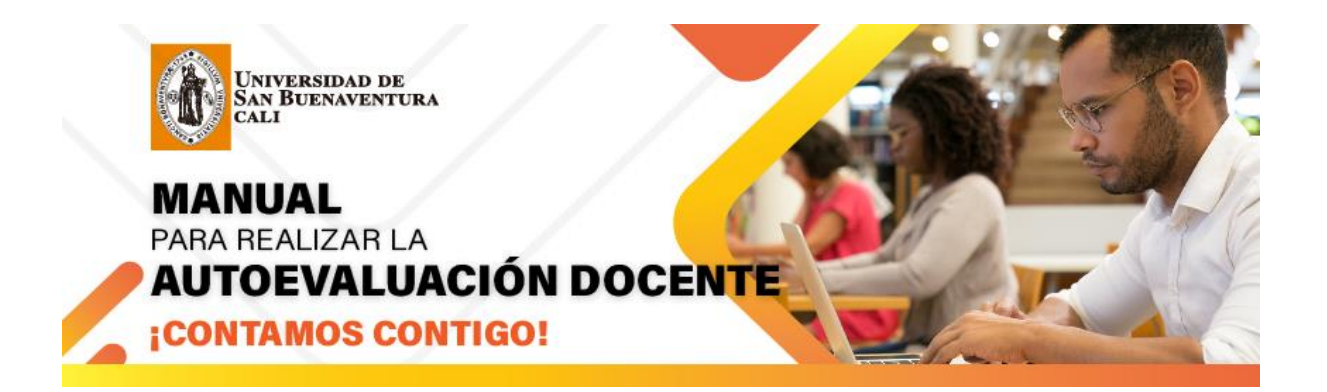

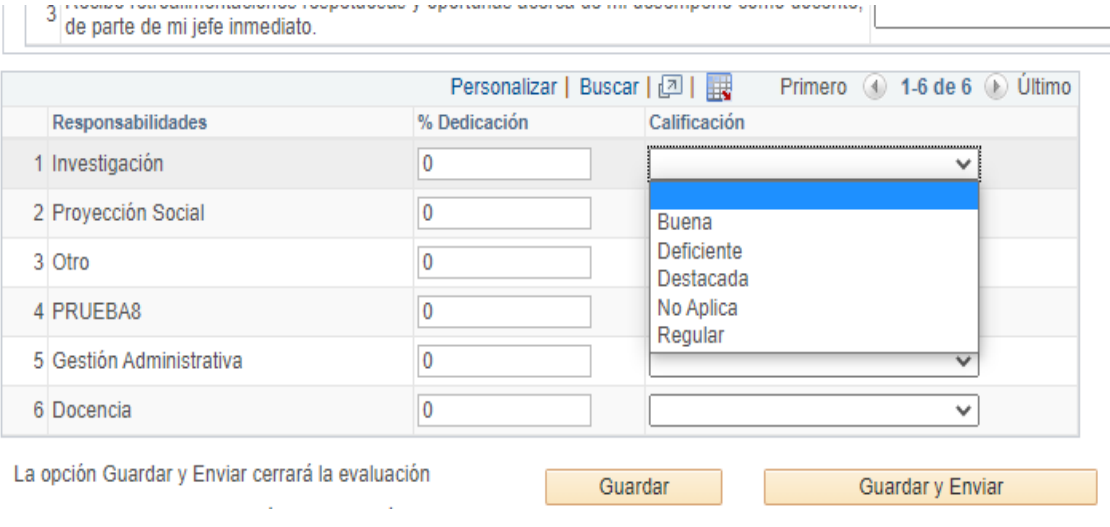

**FIGURA 8**

## **Paso 4, Botón Guardar y Botón Guardar y Enviar**

Si desea guardar la Autoevaluación y continuar en otro momento le da clic en el botón Guardar. O si por el contrario, desea ya finalizar su Autoevaluación debe darle clic en el botón Guardar y Enviar.

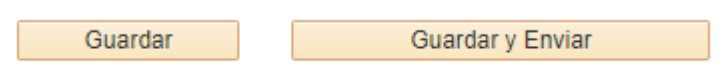

#### **Para tener en cuenta:**

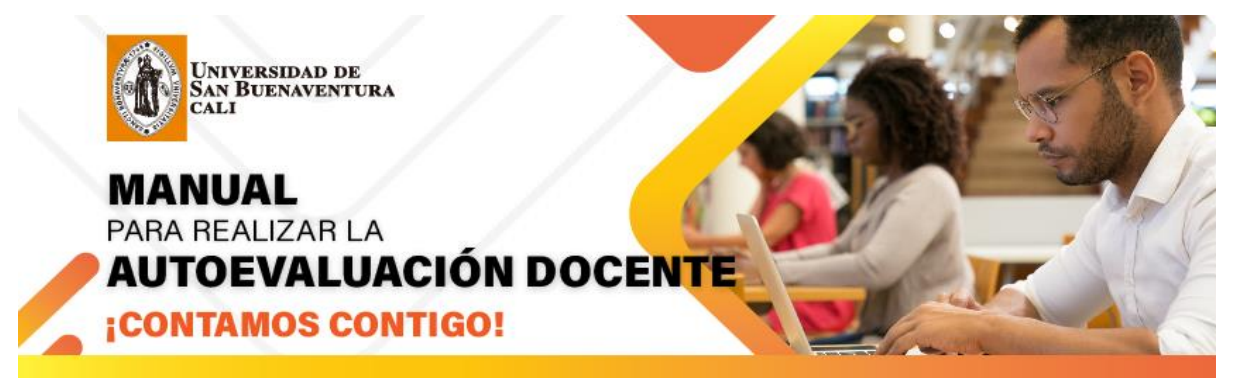

Cuando se da clic en el botón Guardar y Enviar ya el sistema no deja realizar ningún cambio.

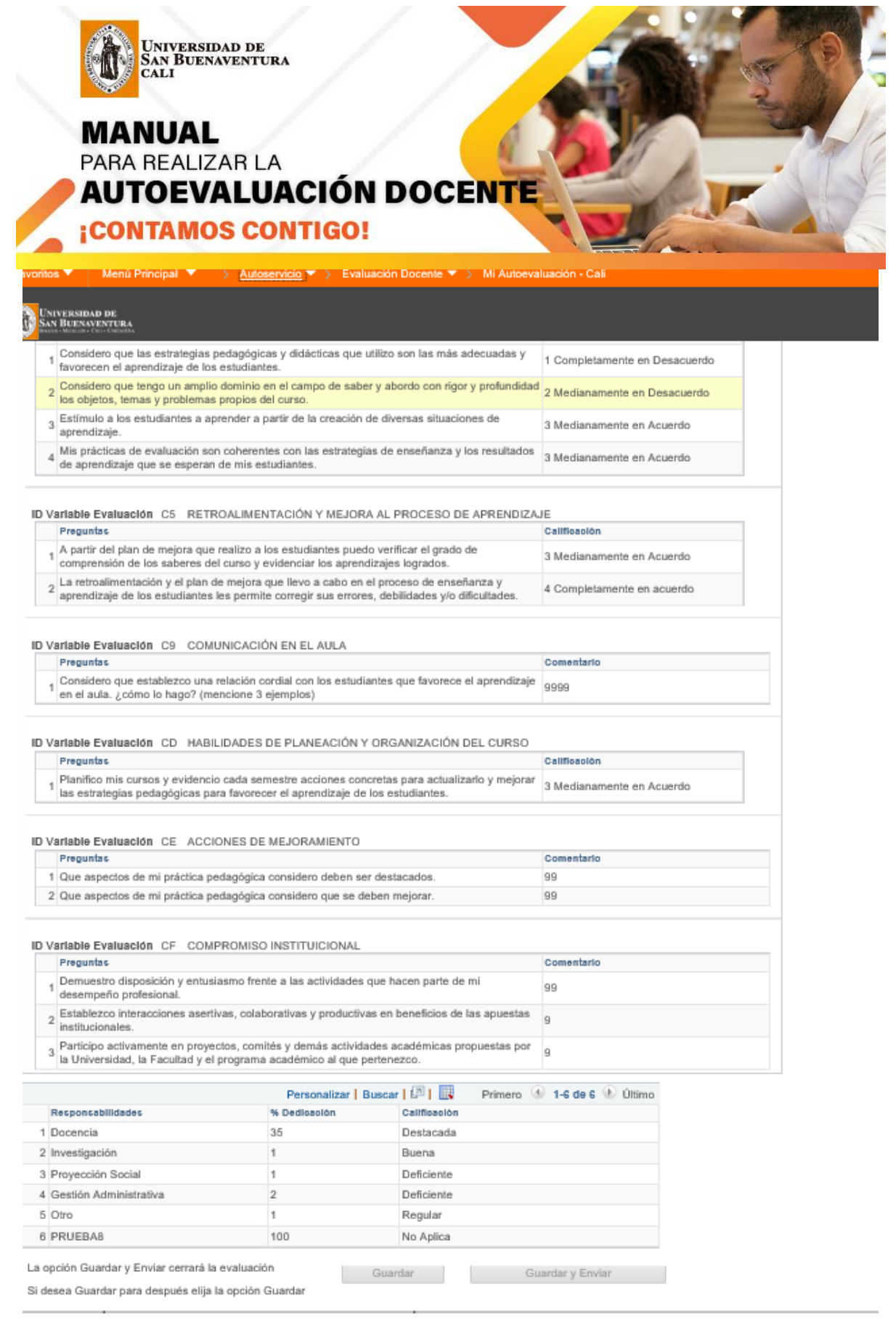